## 实训指导书 2.2 编制职工工资查询统计表

## 【实训目的】

掌握企业职工工资查询表单的制作方法;掌握复合查询条件的使用方法;进 一步熟悉 VLOOKUP 函数的使用方法。

## 【实训内容】

任务 1:使用筛选功能查询职工工资

任务 2:制作职工工资明细表

任务 3:使用条件格式对比工资数据

## 【实训资料】

山东海弘家纺股份有限公司职工工资表(部分)资料如下:

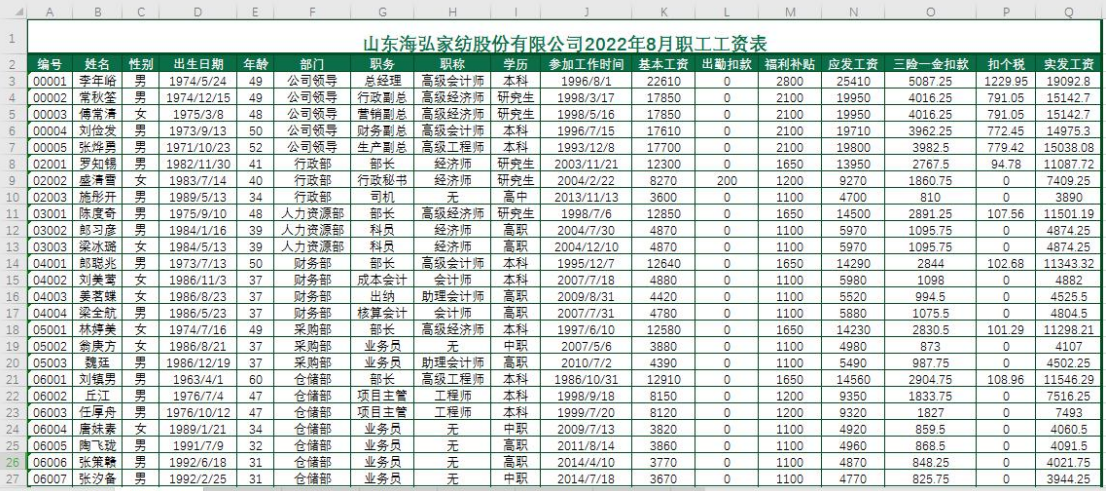

## 【实训准备】

准备实训素材、教学素材、任务单、实训室、2016 版 office 软件

## 【实训要求】

根据任务要求,完成以上任务操作。

### 【操作步骤】

任务 1:使用筛选功能查询职工工资

※操作指导

步骤一:新建"工资筛选查询"工作表

新建一个工作簿,以"工资查询"为名保存至电脑桌面,将工作表1的名字 修改为"工资筛选查询"。

打开"职工工资"工作簿中的"职工工资表"工作表,复制 A1:Q51 区域数 据,单击"工资筛选查询"工作表的 A1 单元格,单击鼠标右键,在弹出的快捷 菜单中选择"选择性粘贴"按钮,在打开的"选择性粘贴"对话框中选中粘贴"数 值",单击确定按钮。

选中 D3:D51 区域、J3:J51 区域设置为"日期"格式, 日期格式显示为 "2012/3/14"样式。将标题修改为"山东海弘家纺股份有限公司 2022 年 8 月职 工工资查询表"。对"工资筛选查询"工作表按照自己喜欢的样式进行美化。

#### 步骤二:设置筛选功能

在"工资筛选查询"工作表中,选中第二行中的任意一个列标题,单击"开 始"选项卡下"编辑"功能区的"排序和筛选"按钮,单击"筛选"命令完成操 作。

#### 步骤三:以"郎聪兆"为例查询职工工资

设置筛选后,第二行列标题中会出现下拉箭头。单击"姓名"右侧下拉箭头, 撤销"全选"复选框,然后单击选中"郎聪兆"复选框,单击"确定"按钮,返 回工作表即可看到筛选出的 "郎聪兆"的工资情况。

#### 步骤四:以"财务部"为例,按部门查询职工工资

单击"开始"选项卡下"编辑"功能区的"清除"按钮,将工作表返回未筛 选的状态。单击"部门"右侧下拉箭头,撤销"全选"复选框,然后单击选中"财 务部"复选框,单击"确定"按钮,这样就筛选出财务部所有职工的工资情况。

#### 步骤五:使用复合条件查询各部门负责人的工资

单击"部门"右侧下拉箭头,单击"从"部门"中清除筛选"命令返回待筛 选的状态。单击"职务"右侧下拉箭头,选择"文本筛选"下"自定义筛选"命 令。在弹出的"自定义自动筛选方式"对话框中输入筛选条件"部长"或"主任", 单击"确定"按钮,这样就筛选出各部门负责人的工资情况。

#### 任务 2:制作职工工资明细表

※操作指导

#### 步骤一:新建"职工工资明细"工作表

在 "工资查询"工作簿中,将工作表 2 的名字修改为"职工工资明细"。

#### 步骤二:设置工资项目

打开"工资筛选查询"工作表,复制 A2:Q2 区域数据,单击"职工工资明细" 工作表的 A2 单元格,单击鼠标右键,在弹出的快捷菜单中选择"粘贴选项"中 的"转置"按钮。

#### 步骤三:格式化工作表

选中 A1:B1 区域合并后居中,并输入标题"职工工资明细",设置字体为"黑 体",字号为"18",行高为"30"。删除第 5 行"出生日期"和第 11 行"参加工 作时间"。选中 A2:B16 区域, 设置其边框样式为"所有框线"。将 A、B 两列的列 宽设置为"20",第 2 行至第 16 行的行高设置为"20"。

#### 步骤四:通过数据验证设置编号

单击 B2 单元格, 在"数据"选项卡下单击"数据验证", 在弹出的"数据验 证"对话框"设置"选项卡"允许"的下拉列表中选择"序列",在"来源"编 辑框内输入"=",选择"工资筛选查询"工作表的 A3: A51 区域,单击"确定" 按钮。

#### 步骤五:使用函数查询信息

在 B3 单元格中输入函数"=VLOOKUP(\$B\$2,工资筛选查询!\$A:\$Q,MATCH(A3, 工资筛选查询!\$2:\$2,0),0)", 将鼠标放在 B3 单元格右下角, 鼠标变成"+", 双 击填充数据。

#### 步骤六:选择编号进行查询

在 B2 单元格中选择编号查询其工资明细。例如选择编号"00002",自动显 示该职工的工资情况。选中 B2:B16 区域设置对齐方式为"水平居中""垂直居中"。 最终效果如图所示。

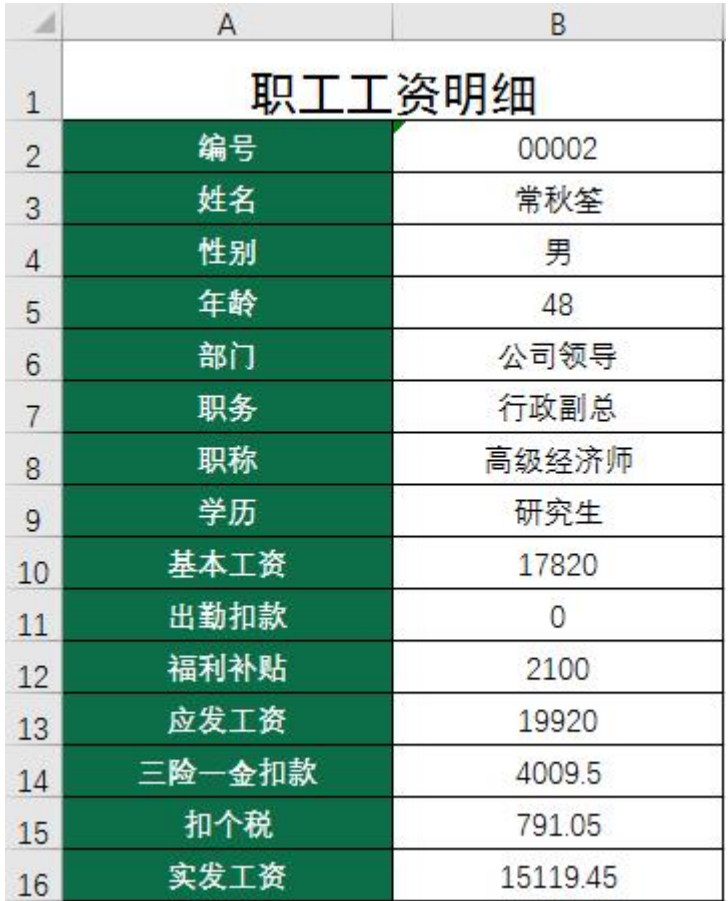

#### 任务 3:使用条件格式对比工资数据

※操作指导

#### 步骤一:新建"工资数据对比"工作表

选中"工资筛选查询"工作表标签,按下"Ctrl 键",拖动"工资筛选查询" 工作表至"职工工资明细"工作表之后, 松开鼠标左键和"Ctrl 键", 快速完成 工作表的复制,将复制的工作表重命名为"工资数据对比"。

#### 步骤二:设置年龄大于 40 岁的单元格为浅红填充色深红色文本

在"工资数据对比"工作表中,选中 E3:E51 区域,单击"开始"选项卡下 "样式"功能区的"条件格式"按钮,在弹出的下拉菜单中选择"突出显示单元 格规则"、"大于"命令。在"大于"对话框中,输入条件"40",设置为"浅红 填充色深红色文本",单击"确定"按钮。

#### 步骤三:设置冻结窗格

为方便查看数据可以冻结窗格。选中C3单元格,单击"视图"选项卡下"窗 口"功能区的"冻结窗格"命令,在弹出的下拉菜单中单击"冻结窗格"命令完 成操作。

#### 步骤四:设置前10 名的应发工资单元格为绿填充色深绿色文本

在"工资数据对比"工作表中,选中 N3:N51 区域,单击"开始"选项卡下 "样式"功能区的"条件格式"按钮,在弹出的下拉菜单中选择"最前/最后规 则"、"前 10 项"命令。在"前 10 项"对话框中, 显示条件为"10", 设置为"绿 填充色深绿色文本",单击"确定"按钮。

#### 步骤五:将基本工资数据区域设置为橙色渐变数据条

在"工资数据对比"工作表中,选中 K3:K51 区域,单击"开始"选项卡下 "样式"功能区的"条件格式"按钮,在弹出的下拉菜单中选择"数据条"、渐 变填充下的"橙色数据条"命令完成设置。

#### 步骤六:为福利补贴数据区域设置色阶

在"工资数据对比"工作表中,选中 M3:M51 区域,单击"开始"选项卡下 "样式"功能区的"条件格式"按钮,在弹出的下拉菜单中选择"色阶"、"其他 规则"命令。在"新建格式规则"对话框中"选择规则类型"为"基于各自值设 置所有单元格的格式","格式样式"选择"三色刻度",最小值颜色选择"白色, 背景 1", 中间值颜色使用默认设置, 最大值颜色选择"标准色红色", 单击"确 定"按钮。

#### 步骤七:为实发工资数据区域设置图标

在"工资数据对比"工作表中,选中 Q3:Q51 区域,单击"开始"选项卡下 "样式"功能区的"条件格式"按钮,在弹出的下拉菜单中选择"图标集"、"其 他规则"命令。

在"新建格式规则"对话框中"选择规则类型"为"基于各自值设置所有单 元格的格式","格式样式"选择"图标集","图标样式"选择"三向箭头(彩色)", 单击"确定"按钮。最终效果如图所示。

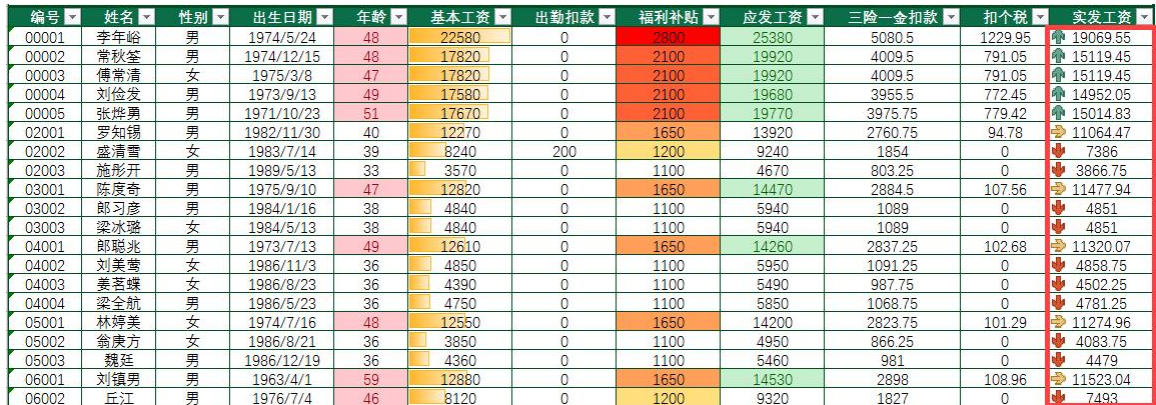

# 实 训 报 告

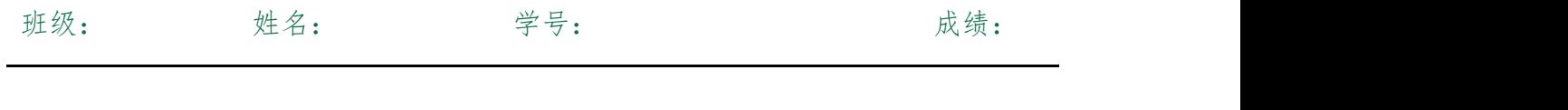

实训目的:

实训题目: カランス 项目二 任务二 编制职工工资查询统计表

实训内容:

实训体会:

1.实训出错点汇总记录: 任务 1:使用筛选功能查询职工工资

任务 2:制作职工工资明细表

任务 3:使用条件格式对比工资数据

# 2.实训收获与总结:

# 实训考评:

任务自评:

小组互评:

教师考评: